Go! SSC to Serve Others, Save the Earth. Seek Peace and Pursue It

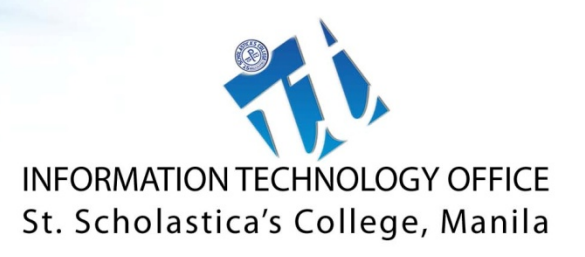

# *MyISIS Online Grade Entry How‐to*

MyISIS Online Grade Entry Module enables college faculty to encode students' grades online.

# **HOW TO USE MYISIS ONLINE GRADE ENTRY MODULE**

- 1. Open browser of your choice.
- 2. Here are ways to access Online Grade Entry Module:
	- a. Go to St. Scholastica's College website (http://www.ssc.edu.ph). Look for St. Scho Technology (top right side of the page). Click on MySSC (middle button).

# $\circ$ t. Scholastica's College

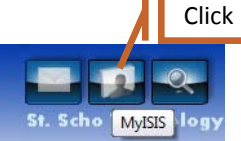

**or** the contract of the contract of the contract of the contract of the contract of the contract of the contract of the contract of the contract of the contract of the contract of the contract of the contract of the contr

- b. On your address bar, type http://myisis.ssc.edu.ph.
- 3. It directs you to page below:

#### **Screen 1. MyISIS Main Page**

**Information Technology Office** Home Welcome Login Click MyISIS is SSC's enterprise web portal for Students, Faculties and Staff. The following are **HS Homeroom** some of the currently available services. **Fvaluation Online Service Desk** Menu box **How-To** Student Faculty Staff **Admission Status Check M<sub>v</sub>DTR MvDTR** List of Services **HS Online Homeroom Evaluation Online Grade Entry MyLeaves College Clearance** College Online Registration In order to use this facility, users are required to provide a username and password. Remember that all information that is disclosed in these areas becomes public information and you should exercise caution when Terms of Use deciding to share any of your personal information. Any user who finds the content objectionable is encouraged to contact the authorized personnel. In case of lost password, please go to IT Office to retrieve or change their password or users can send e-mail to andrew@ssc.edu.ph. IT Office are not authorized by you to remove or modify any of your data for any reason we feel constitutes a violation of our policies, whether stated, implied or  $not$ 

The page welcomes you to MyISIS portal, an enterprise portal that provides access to different web services of SSC.

The page displays a list of services for available for students, faculty and staff; a Terms of Use, and a menu box at upper right side of the page.

4. Click login

On the menu box, click "Login" to go to login page.

#### **Screen 2. Login Page**

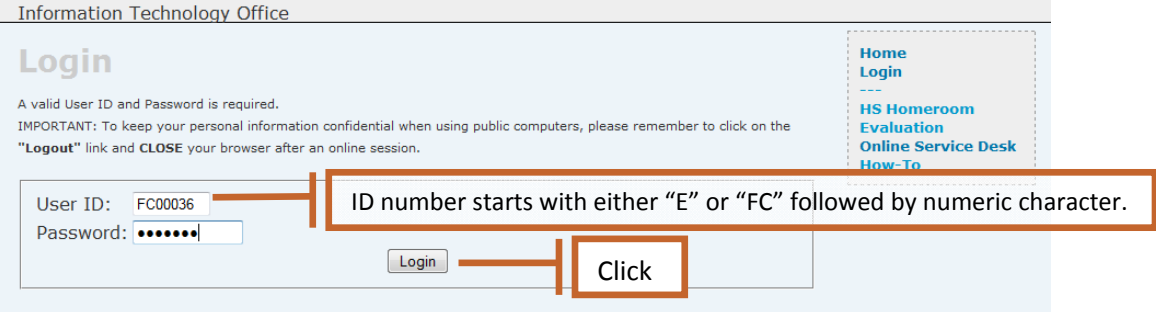

5. Enter User ID and Password

You are required to login valid ID and password. In case you forgot your password, please go to IT Office to retrieve your password.

To keep personal information confidential when using public computers, always **LOGOUT** and **CLOSE** the browser after an online session.

6. Click Login button

#### **Screen 3. Welcome Page**

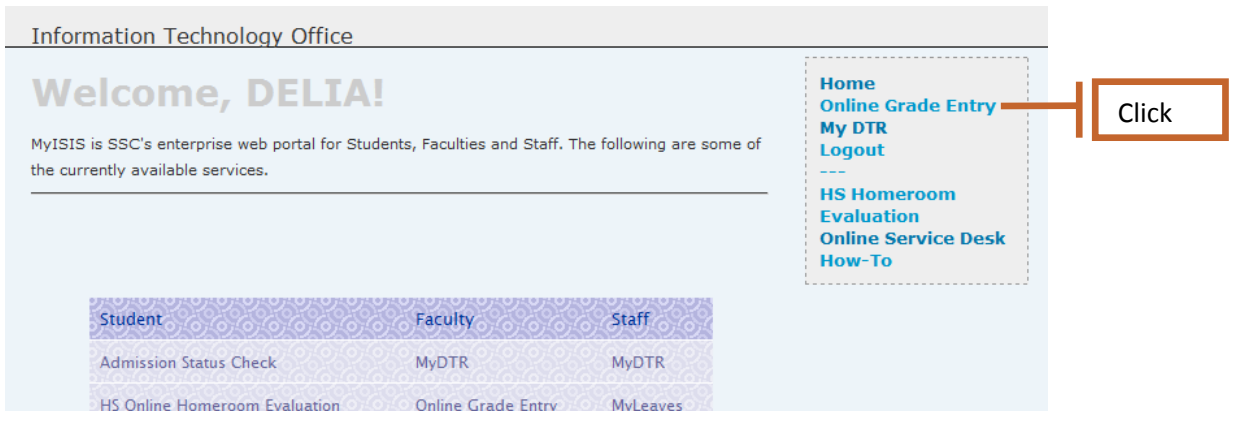

Clicking Login button directs you to welcome page. The page displays your name. There will be additional links on your menu box which shows the list of services available to you.

7. Click on Online Grade Entry

# Screen 4. **MyLoad Page**

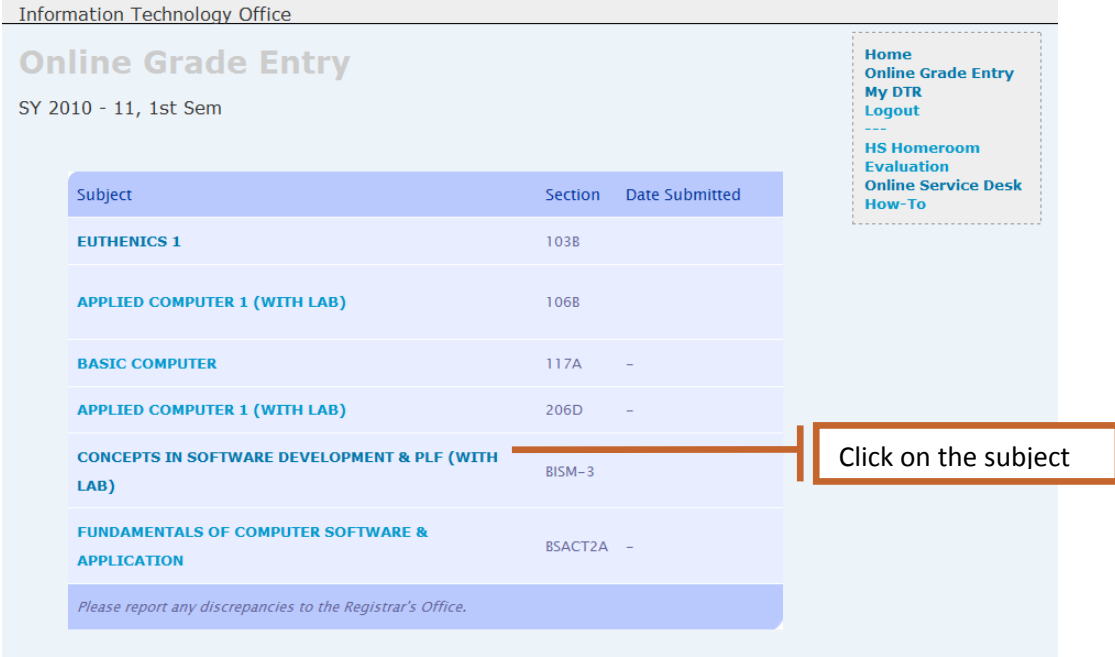

Clicking Online Grade Entry displays My Load Page. My Load Page shows the current school year, semester and the list of subjects and the respective sections.

8. Click on the subject.

# Screen 5. **MyClasslist**

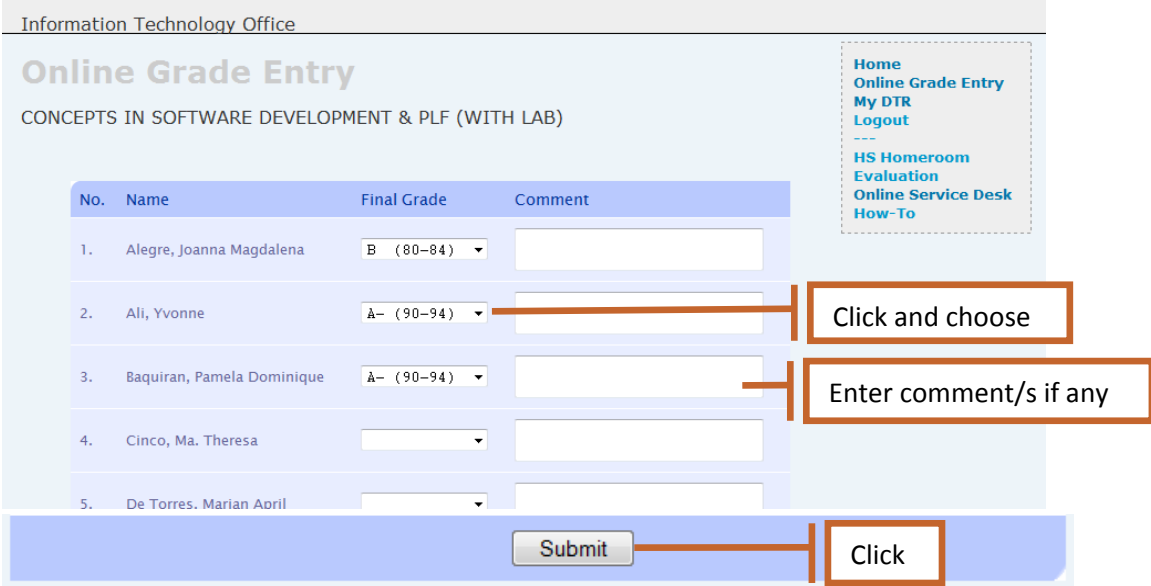

MyClasslist page displays list of students enrolled in the subject, Final Grade and Comment.

The Final Grade column has a dropdown list box which contains letter grade and its percentage. Comment column accepts comments if you have any.

- 9. Click on the dropdown list box and choose the grade.
- 10. Click Submit button.

Submit the form by clicking the button. A message box appears:

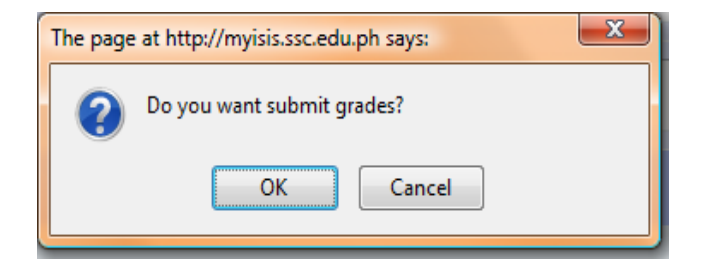

Click OK if you want to submit now.

#### Screen 6. **Submit Page**

**Information Technology Office** 

# **Submit**

**CONCEPTS IN SOFTWARE DEVELOPMENT & PLF (WITH LAB) -Submitted** 

Please wait while we redirect you to the Grade Entry page...

The screen displays confirmation page. Grades are being saved in SSC database. After a while, it redirects you to Grade Entry Page where the date of submission is displayed.

#### Screen 7. **MyLoad Page**

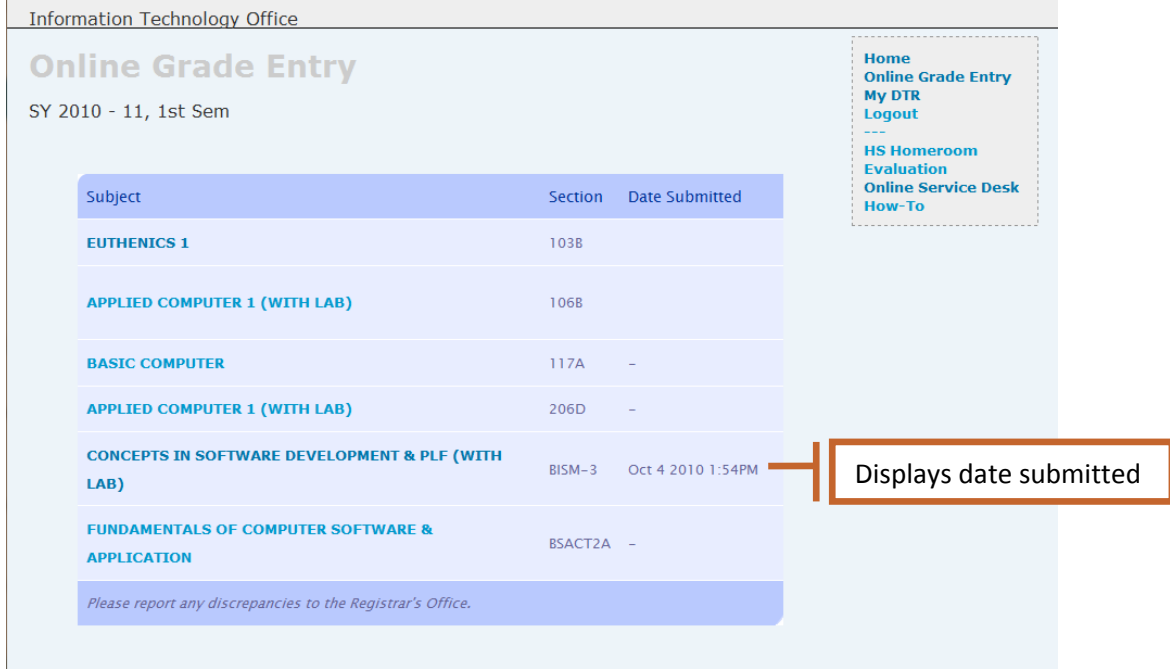

- 11. Repeat steps 8‐10 until all grades are submitted.
- 12. Click Logout when done and close your browser.

Note : Auto Logout will pop‐up after a few minutes of inactivity/idleness. Click "Stay Logged In" to continue your work.

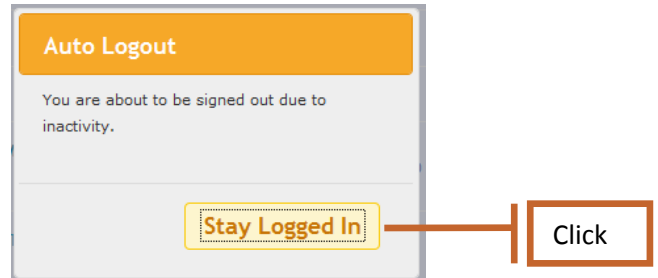

Otherwise, the system will terminate the session.

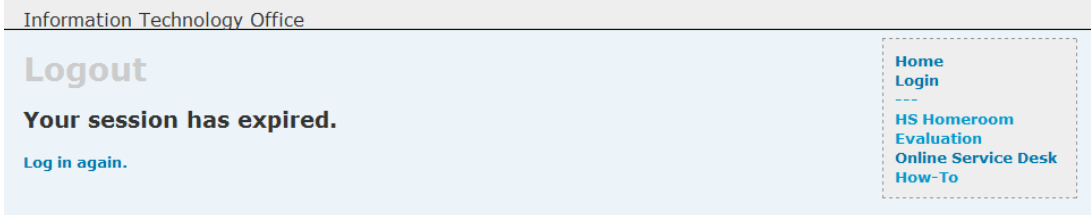